# KEIm-CVSoC Development Kit Rev.B Startup Guide

Ver.1.1

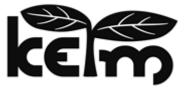

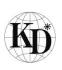

Kondo Electronics Industry Co., Ltd.

# Preface

Thank you for purchasing a KEIm product.

Read this manual and related documents thoroughly before using this product and observe the precautions for use.

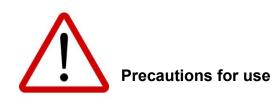

- The contents of this manual are subject to change without prior notice. Contact the Kondo Electronics Industry service center or check the Kondo Electronics Industry website for the latest information before using the product.
- This product contains general electronic components. Do not use the product for devices that require extremely high reliability (aerospace equipment, nuclear power equipment, medical equipment for life support, etc.).
- This product is developed and manufactured for use only in Japan. If this product or a product that incorporates this product is exported outside Japan, all the necessary procedures must be completed at the responsibility and expense of the customer in accordance with the Foreign Exchange and Foreign Trade Act and other export laws and regulations.
- Be sure to turn off the power before inserting or removing cables to connectors other than LAN and USB.
- Do not use this product in locations subject to large amounts of water, humidity, dust, or oil smoke.
- Using or copying all or any part of the contents of documents related to this product without the permission of Kondo Electronics Industry is prohibited.
- All company names and product names used in this manual and related documents are trademarks or registered trademarks of their respective companies.

# **Contact information**

• For any questions about this product, contact the following email address:

contact us

| Table of contents                                   |
|-----------------------------------------------------|
| 1. Overview                                         |
| 1.1. Package contents                               |
| 2. Camera unit specifications                       |
| 2.1. Basic specifications                           |
| 2.2. Part names                                     |
| 2.3. Board configuration                            |
| 2.3.1. Board layout                                 |
| 2.3.2. Switches and LEDs                            |
| 2.3.2.1. Description of LED functions7              |
| 2.3.2.2. Description of switch functions            |
| 3. CamView operation procedure                      |
| 3.1. Equipment to prepare                           |
| 3.2. Downloading the SD image                       |
| 3.3. Procedure for writing the SD image10           |
| 3.4. How to remove and insert a microSD card11      |
| 3.5. Connection configuration11                     |
| 3.6. Terminal connection                            |
| 3.6.1. Installing the VCP driver                    |
| 3.6.2. Communication format12                       |
| 3.7. Booting Linux                                  |
| 3.8. Executing CamView                              |
| 4. boardTest operation procedure                    |
| 4.1. Procedure                                      |
| 5. Shutdown procedure                               |
| 6. Appendix                                         |
| 6.1. Precautions on mounting and removing the SoM16 |
| 6.2. Modify ISP settings of camera module17         |
| 7. Revision history 20                              |

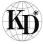

# 1. Overview

This is a startup guide for designing software using the KEIm-CVSoC development kit.

#### 1.1. Package contents

The table below shows the package contents of the KEIm-CVSoC development kit.

| Item                   | Remarks                 |
|------------------------|-------------------------|
| KEIm-CVSoC camera unit | Built-in KEIm-CVSoC SoM |
| AC adapter             | 12VDC, center plus      |
| USB Micro B cable      | For UART connection     |

# 2. Camera unit specifications

2.1. Basic specifications

#### Table 2-1 Basic specifications of the KEIm-CVSoC camera unit

|              | Item                | Description                                          |
|--------------|---------------------|------------------------------------------------------|
|              | SoC FPGA model name | 5CSXFC6C6U23I7N                                      |
|              | DDR3L SDRAM (HPS)   | 2GByte, bus width (32bit)                            |
|              | DDR3E SDRAM (HFS)   | MT41K512M16VRN-107 IT (Micron) ×2                    |
|              | QSPI Flash (HPS)    | 64MByte                                              |
|              |                     | MT25QL512ABB8E12-0SIT (Micron)                       |
| SoM          | QSPI Flash (FPGA)   | 32MByte, for configuration                           |
|              |                     | MT25QL256ABA8E12-1SIT (Micron)                       |
|              | Clock (HPS)         | 25MHz                                                |
|              | Clock (FPGA)        | 50MHz, 100MHz                                        |
|              | RTC                 | DS1339U-33+ (Maxim), I2C I/F                         |
|              | EEPROM              | 24LC32A-I/ST (Microchip), 32kbit, I2C I/F            |
|              | Camera input        | Camera module OV5647 (OmniVision), MIPI CSI-2 2-Lane |
|              | Video output        | DVI transmitter TFP410, mini-HDMI                    |
|              | Ethernet            | 10/100/1000Base-T, RJ45                              |
|              | USB2.0              | HighSpeed (480Mbps), OTG, USB Micro-AB               |
|              | UART                | USB serial, USB Micro-B                              |
| IO board     | SD                  | MicroSD card slot                                    |
| 10 board     | M.2 slot            | Mustang-M2BM-MX2 (sold separately) connectible       |
|              | LED                 | For users × 4, for power × 1                         |
|              |                     | DIP switch × 1 (4 contacts),                         |
|              | Switch              | push switch × 4 (for users × 2, for reset × 2),      |
|              |                     | slide switch × 1 (for power)                         |
|              | Debug I/F           | JTAG 10-pin connector                                |
| Power supply | у                   | 12±5%, provided through the supplied AC adapter      |
| Power consu  |                     | TBD                                                  |
| Operating te | mperature range     | 0 to 40°C                                            |
| Dimensions   |                     | 110 × 80 × 50mm (excluding the protuberance)         |

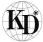

# 2.2. Part names

Figure 2-1 and Figure 2-2 show the external view of the camera unit.

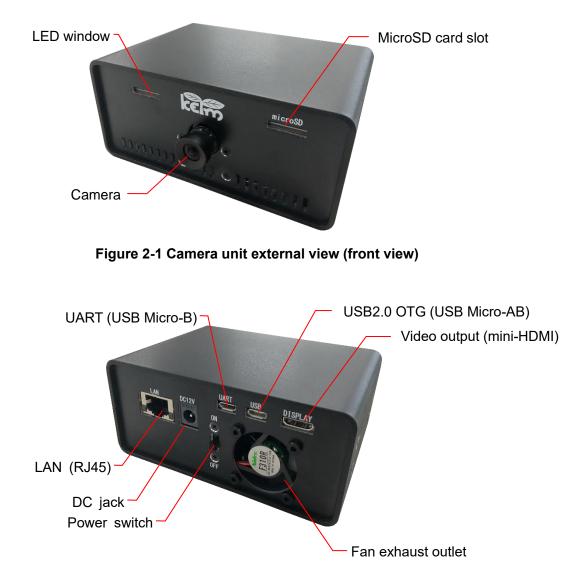

Figure 2-2 Camera unit external view (rear view)

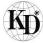

# 2.3. Board configuration

The camera unit consists of the SoM, IO board, and camera module. This section describes the functional specifications of the board.

# 2.3.1. Board layout

Figure 2-3 and Figure 2-4 show the layout of the board.

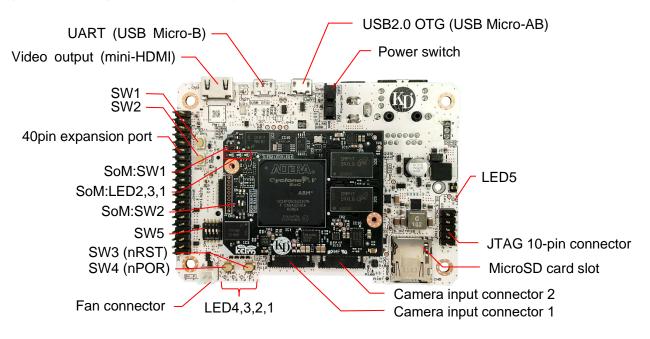

Figure 2-3 Board layout (top view)

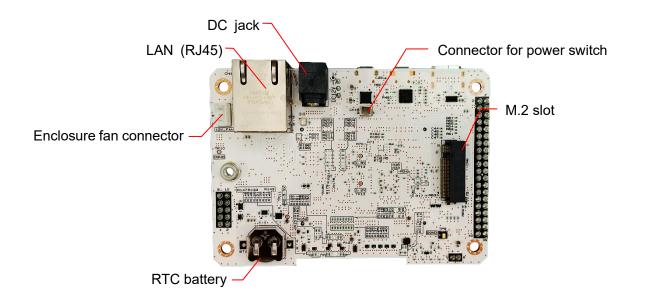

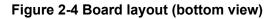

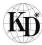

# 2.3.2. Switches and LEDs

The SoM and the IO board have function setting and general-purpose (for users) switches and LEDs. This section describes the functions of the switches and LEDs.

# 2.3.2.1. Description of LED functions

Table 2-2 and Table 2-3 show the LED functions of the SoM and the IO board, respectively.

| No.  | Name              | Function                                       |
|------|-------------------|------------------------------------------------|
|      |                   | Indicates the configuration status.            |
| LED1 | Configuration LED | ON: Configuration complete                     |
|      |                   | OFF: Configuration not complete yet            |
|      |                   | User LED. It is connected to IO on the FPGA.   |
| LED2 | User LED (FPGA)   | ON: The pin is set to Low.                     |
|      |                   | OFF: The pin is set to High.                   |
|      |                   | User LED. It is connected to GPIO0 on the HPS. |
| LED3 | User LED (HPS)    | ON: The pin is set to Low.                     |
|      |                   | OFF: The pin is set to High.                   |

#### Table 2-2 LED functions of the SoM

#### Table 2-3 LED functions of the IO board

| No.    | Name            | Function                                     |
|--------|-----------------|----------------------------------------------|
|        |                 | User LED. It is connected to IO on the FPGA. |
| LED1-4 | User LED (FPGA) | ON: The pin is set to Low.                   |
|        |                 | OFF: The pin is set to High.                 |
|        |                 | Indicates the power status.                  |
| LED5   | Power LED       | ON: The power is ON.                         |
|        |                 | OFF: The power is OFF.                       |

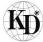

# 2.3.2.2. Description of switch functions

Table 2-4 and Table 2-5 show the switch functions of the SoM and the IO board, respectively.

| No.  | Function                                           | Setting              | Setting mode                                         |
|------|----------------------------------------------------|----------------------|------------------------------------------------------|
| SW1  | BSEL setting switch.                               | BSEL1<br>Set to High | QSPI boot mode                                       |
| 3001 | Set the HPS boot mode.                             | BSEL1<br>Set to Low  | SD boot mode<br>* Factory setting                    |
| SW2  | MSEL setting switch.<br>Set the FPGA configuration | MSEL4=1<br>MSEL3=0   | Active Serial × 1 or × 4 mode                        |
| 0112 | mode.                                              | MSEL4=0<br>MSEL3=1   | Fast Passive Parallel × 32 mode<br>* Factory setting |

#### Table 2-4 Switch functions of the SoM

#### Table 2-5 Switch functions of the IO board

| No.   | Signal name/function | Setting       | Description                                                      |
|-------|----------------------|---------------|------------------------------------------------------------------|
| 014/4 |                      | Push (ON)     | Set nRST (Warm Reset) to Low<br>on the HPS and perform a reset.  |
| SW1   | HPS_nRST             | Release (OFF) | Set nRST (Warm Reset) to High on the HPS and release a reset.    |
| SW2   |                      | Push (ON)     | Set nPOR (Cold Reset) to Low on the HPS and perform a reset.     |
| 3002  | HPS_nPOR             | Release (OFF) | Set nPOR (Cold Reset) to High<br>on the HPS and release a reset. |
| SW3   |                      | Push (ON)     | Set the signal to Low.                                           |
| 5005  | PUSHSW1 (FPGA)       | Release (OFF) | Set the signal to High.                                          |
| SW4   |                      | Push (ON)     | Set the signal to Low.                                           |
| 5004  | PUSHSW2 (HPS)        | Release (OFF) | Set the signal to High.                                          |
| OWE   |                      | ON S          | Set the signal to Low.                                           |
| SW5   | User switch          | OFF           | Set the signal to High.<br>* Factory setting                     |
| SW6   | Power switch         | ON S          | Power ON<br>* Factory setting                                    |
| 3000  |                      | off           | Power OFF                                                        |

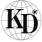

# 3. CamView operation procedure

This section describes how to display a video captured with the camera module on the Linux terminal by executing the Linux application software CamView using the reference design (available for download on the Kondo Electronics Industry website).

#### 3.1. Equipment to prepare

Table 3-1 shows items that need to be prepared, as well as this product, to run the program. Meanwhile, Table 3-2 lists PC tools required for operation.

| Item                       | Remarks                                                             |
|----------------------------|---------------------------------------------------------------------|
| KEIm-CVSoC development kit | This unit. It contains the AC adapter and the USB Micro-B cable.    |
| HDMI mini cable            |                                                                     |
| USB Micro-AB cable         |                                                                     |
| MicroSD card               |                                                                     |
| USB keyboard               |                                                                     |
| USB mouse                  |                                                                     |
| USB hub                    |                                                                     |
| Display                    | The display must have an HDMI port.                                 |
|                            | Used to write data to the microSD card or for the UART terminal. It |
| PC                         | does not require high performance. However, if the PC has no SD     |
|                            | card slot, you will need a USB or other type of SD card reader.     |

#### Table 3-1 List of equipment to prepare

#### Table 3-2 List of PC tools

| Item                   | Remarks                                                  |
|------------------------|----------------------------------------------------------|
| Win32 Disk Imager      | Used to write the SD image to the SD card.               |
| TeraTerm               | Terminal software                                        |
| Demo software SD image | Download it from the Kondo Electronics Industry website. |

#### 3.2. Downloading the SD image

Write the Linux image to a microSD card that is inserted into the KEIm-CVSoC camera unit. In this manual, Win32 Disk Imager is used as a write tool. Version 1.0 is available for download from the following website as of September 2020. Download and install it according to the installer instructions. https://sourceforge.net/projects/win32diskimager/

The SD image file "keim-cvsoc-b\_devkit\_gsrd.7z" is available for download from the following URL page of the Kondo Electronics Industry website. Download the latest version. The file is compressed in 7z format, so decompress it using 7zip to get the .img file.

https://kd-group.co.jp/download/

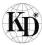

- 3.3. Procedure for writing the SD image
- (1) Insert the microSD card into the PC. If the PC has no SD card slot, use a USB card reader.
- (2) Start Win32 Disk Imager. Specify the path of the prepared .img file in Image File. Also, select the SD card drive type from Device.

| 📚 Win32 Disk Imager - 1.0                               | _ |           |
|---------------------------------------------------------|---|-----------|
| Image File                                              |   | Device    |
| D:/work/keim_cvsxc6_M_linaro-debian-lxde_opencvr421.img | 6 | 🧧 [G:¥] 🔻 |
| Hash<br>None  Copy                                      |   |           |
| Read Only Allocated Partitions                          |   |           |
| Progress                                                |   |           |
| Cancel Read Write Verify Only Waiting for a task.       |   | Exit      |

(3) When you click Write, the following (Confirm overwrite) dialog box appears. Click Yes to start writing the image.

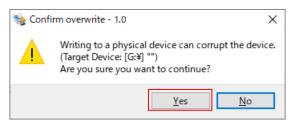

(4) When the image write is complete, the Complete dialog box appears. Click OK.

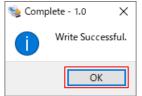

(5) Then, execute SD card ejection from the Windows task tray and remove the microSD card from the SD card slot.

\* There has been a change to SD card partition recognition since the Windows update (20H2). If you try to overwrite the image to an SD card where the reference design is already written, it may fail. In such a case, delete the SD card partition using the Windows administrative tools or Diskpart tool and write the image again.

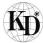

#### 3.4. How to remove and insert a microSD card

To remove a microSD card from the camera unit, turn off the unit, push the microSD card gently using a thin stick, and remove it when it pops out a little bit. When inserting a microSD card, make sure that it is inserted until it clicks. At this time, the logo of the microSD card must be facing up.

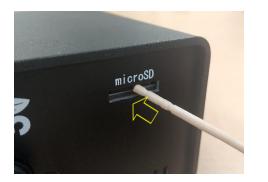

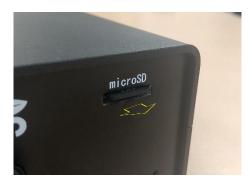

#### 3.5. Connection configuration

Figure 3-1 shows the connection configuration diagram. Be sure to cut the power from the AC adapter before connecting the camera unit. If the DC plug is inserted into the camera unit with the AC adapter ON, the unit is turned on. In this section, you will turn on the power after inserting the microSD card where the SD image is already written. A power strip with a switch would be useful.

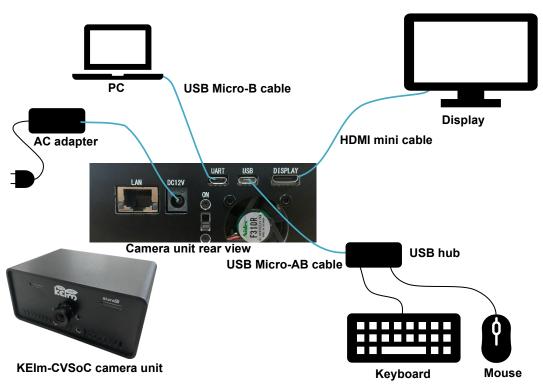

Figure 3-1 Connection configuration

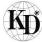

# 3.6. Terminal connection

A terminal connection to the KEIm-CVSoC camera unit is established through USB serial CP2102N-A02-GQFN24 (Silicon Labs). To use this interface, you need to install the Silicon Labs Virtual COM Port driver (hereinafter referred to as VCP driver).

# 3.6.1. Installing the VCP driver

If you use a PC where the VCP driver is already installed, once you connect the KEIm-CVSoC camera unit to the PC through the USB Micro B cable, the USB serial driver will be automatically installed. Otherwise, install the Windows VCP driver from the following URL page of the Silicon Labs website. https://www.silabs.com/products/development-tools/software/usb-to-uart-bridge-vcp-drivers

When the driver is successfully installed, the CP210x COM port is displayed in Windows Device Manager as shown in Figure 3-2.

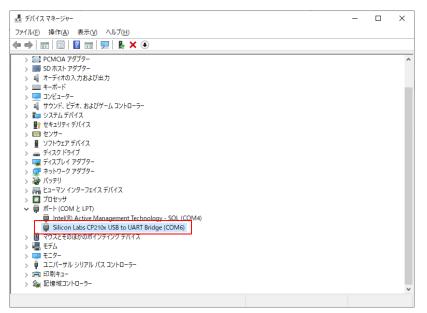

Figure 3-2 Device Manager

#### 3.6.2. Communication format

Table 3-3 shows the UART communication format for the reference design. Use the same communication settings for the terminal software, such as TeraTerm.

#### Table 3-3 Communication format

| Item         | Setting                                     |
|--------------|---------------------------------------------|
| Port         | Set the COM number shown in Device Manager. |
| Speed        | 115200bps                                   |
| Data         | 8bit                                        |
| Parity       | none                                        |
| Stop bit     | 1bit                                        |
| Flow control | None                                        |

12

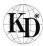

#### 3.7. Booting Linux

When the camera unit is turned on, Linux is booted with the login screen on the display as shown in the figure below. Enter "linaro" in both username and password fields and click the Log In button.

|                | Enter your username |
|----------------|---------------------|
| $\widetilde{}$ | Enter your password |
| Cancel         | LogI                |

#### 3.8. Executing CamView

From the start menu, select System Tools > LXterminal to launch the terminal, and then enter the following command:

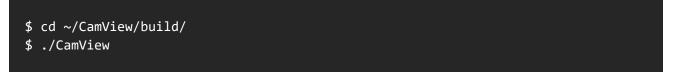

The window appears as shown in Figure 3-3, displaying the video captured with the camera.

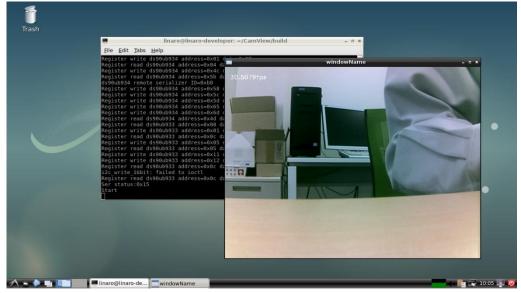

#### Figure 3-3 CamView execution result

To exit CamView, press the ESC key on the CamView window.

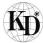

# 4. boardTest operation procedure

This section describes how to access the peripherals of the internal SoM and IO board in the KEIm-CVSoC camera unit using boardTest, an application pre-installed in the reference design used in Chapter 3.

- 4.1. Procedure
- (1) Launch the Linux desktop using the same procedure as in Section 3.8 in the previous chapter.
- (2) Connect the LAN cable to the camera unit LAN port to build an Internet environment.
- (3) Enter the following command to execute the boardcheck application:

\$ cd ~/Check
\$ ./boardTest

When the menu is displayed on the console, select the desired number.

Table 4-1 shows the description of each process.

| No. | Item                           | Operation description                                     |
|-----|--------------------------------|-----------------------------------------------------------|
| 1   | SDRAM memory check             | Executes an SDRAM memory check.                           |
| 2   | RTC setting                    | Connects to the NTP server, and then writes the current   |
|     | It o sealing                   | time to the RTC after the time is synchronized.           |
| 3   | EEPROM check                   | Writes test data to the EEPROM, and then reads and        |
|     |                                | compares data.                                            |
| 4   | QSPI flash check               | Writes test data to the QSPI flash, and then reads and    |
|     | QOI T HASH CHECK               | compares data.                                            |
| 5   | LED check                      | Flashes the LEDs on the IO board.                         |
| 6   | Dip switch & Push switch check | Reads out the DIP switch and push switch on the IO board. |
| 7   | Exit the board test            | Exits this program.                                       |

#### Table 4-1 Check menu list

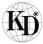

# 5. Shutdown procedure

If you turn off the camera unit while Linux is running, microSD card data may corrupt. Be sure to perform the shutdown process as shown in Figure 5-1 before turning off the power.

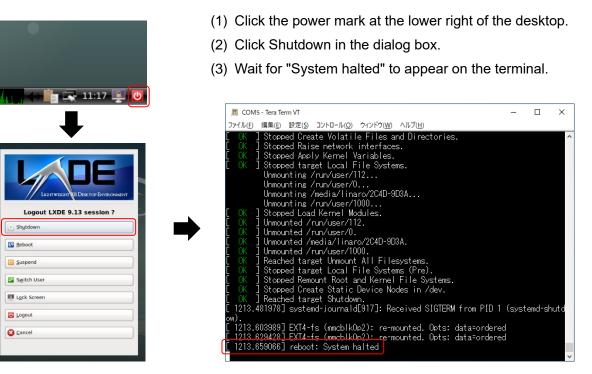

Figure 5-1 Shutdown process

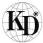

# 6. Appendix

6.1. Precautions on mounting and removing the SoM.

To remove the SoM from the IO board in the KEIm-CVSoC camera unit, remove the screws indicated by the red circles in the figure below and pull out the SoM vertically.

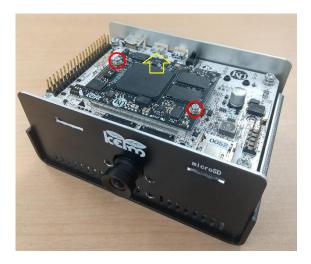

To mount the SoM again, align the diagonally-cut corner with the mark indicated by the red circle in the figure below first, and then push it down firmly and vertically.

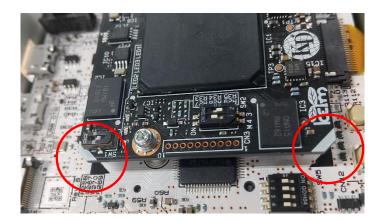

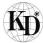

6.2. Modify ISP settings for camera module

The camera module's CIS (CMOS Image Sensor) into the KEIm-CVSoC development kit, OV5647 (OmniVision) are equipped with image processing and adjustment functions such as AEC (Auto Exposure Control), AGC (Auto Gain Control), and AWB (Auto White Balance). An application cam\_set.py is provided in the reference design to adjust the settings, so abailable it when you want to adjust the image from the camera.

The usage is as follows.

First, launch the CamView application. (CIS is started by executing CamView and register access will be possible. If CIS is not running, this application will not start with an error.) Next, launch the cam\_set.py application with the following command.

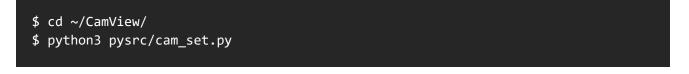

The following GUI will be launched.

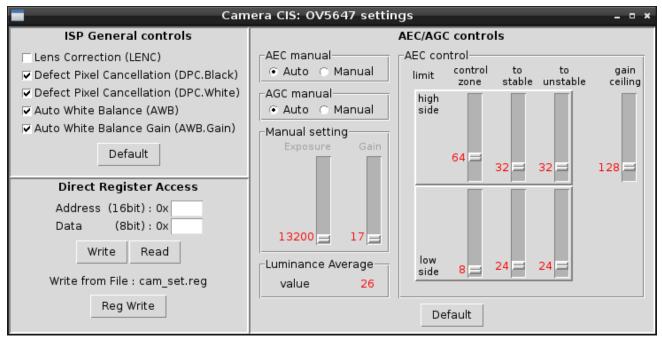

This application accesses the CIS register to modify and retrieve the setting value. Please refer to CIS datasheet for details on each function and register.

The settings from this GUI are saved in the cam\_set.ini file and restored at startup.

If you want to restore the default settings, click the "Defalt" button on the GUI, or delete the above .ini file before starting up. Also, please note that registers changed by writing with "Direct Register Access" will need to be written back to their initial values again, or CamView will need to be restarted.

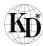

This section describes each function that can be set in this application.

① ISP General controls

This function controls ON (Enable) or OFF (Disable) of each ISP function.

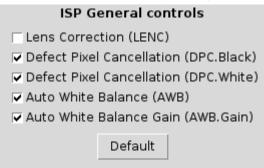

The functions are below.

- Correction of lens distortion (LENC)
- Cancelation of black defect pixel (DPC.Black)
- Cancelation of white defect pixel (DPC.White)
- Control of white balance (AWB)
- > Gain control of white balance (AWB Gain)

For details on each function, refer to the CIS datasheet.

#### Direct Register Access

This function allows free register access. Write and read access is possible.

| Direct Register Access        |       |      |  |  |  |
|-------------------------------|-------|------|--|--|--|
| Address (16bit): 0x           |       |      |  |  |  |
| Data (8bit): 0x               |       |      |  |  |  |
|                               | Write | Read |  |  |  |
| Write from File : cam_set.reg |       |      |  |  |  |
| Reg Write                     |       |      |  |  |  |

Input "Address (16 bits)" and "Data (8 bits)", press the "Write" button to write to the register. Input "Address (16bit)" and press the "Read" button to display the register read value in "Data (8bit)". The input and display here should be hexadecimal, "Address (16bit)" should be 4 digits, and "Data (8bit)" should be 2 digits. Please note that there is no input checking or correction function. Please refer to the CIS datasheet for details on the addresses and attributes of each register.

Batch writing is also possible from the register setting file. Prepare the register setting file cam\_set.reg in the current directory, and click the Reg Write button to write it. The file format is described below.

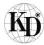

#### 0x4000,0x89 0x4002,0x45 0x4005,0x18 #0x503d,0x80

Describe the registers to be written in hexadecimal notation in the order of Address (16 bits) and Data (8 bits) on a single line, using commas (,) as separators. Use a comma (,) as a delimiter. Use a sharp (#) to comment out.

# ③ AEC/AGC controls

It controls the exposure and gain to adjust the brightness of the image. AEC (Auto Exposure Control) and AGC (Auto Gain Control) are the automatic control mechanisms.

The displayed values are in decimal.

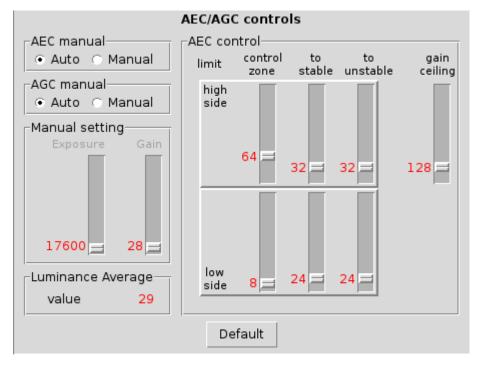

- > AEC/AGC manual Automatic or manual switch settings for exposure and gain control.
- Manual setting Exposure and gain settings for manual selection.

When auto selection, the setting is not available, read only and display.

- Luminance Average Brightness of the image. An average value calculated internally.
- AEC control
   Automatic convergence control settings. (Cannot be set in manual.)
   It is controlled by the upper limit (high side) and lower limit (low side) settings of the boundary value (limit), and the brightness is converged (stable) within the range. "Luminance Average" is the brightness.
   "to stable" and "to unstable" are the boundary settings for state transitions.
   "control zone" controls the fast AEC range, and "gain ceiling" is the upper limit of the gain. Please refer to the CIS datasheet for details.

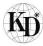

| 7. Revision history |            |                                                                   |  |  |  |
|---------------------|------------|-------------------------------------------------------------------|--|--|--|
| Ver.                | Date       | Contents of revision                                              |  |  |  |
| 1.0                 | 2020/8/31  | First version                                                     |  |  |  |
| 1.1                 | 2021/11/24 | Added "6.2 Modify ISP settings for camera module" to the Appendix |  |  |  |
|                     |            |                                                                   |  |  |  |
|                     |            |                                                                   |  |  |  |
|                     |            |                                                                   |  |  |  |
|                     |            |                                                                   |  |  |  |